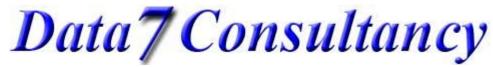

# A little about condensed & expanded design formats:-

All Data 7 EDS digitised designs are in, what is called a "Quick Condensed Format" where only the outline of a design is recorded or digitised.

Condensed formats make it easy to edit designs (see tutorial on editing Condensed Designs & Editing Expanded designs).

Embroidery machines cannot use condensed designs as they need to know every stitch so we have to convert it to an expanded format first before we can export it to your embroidery machines native format or compatible format it can read for which the Data 7 EDS exports to about 20 listed at the end of this tutorial.

Step 1: To start, open the Data 7 EDS system.

Step 2:

Now we need to load a previously digitised design to convert it to expanded format for your embroidery machine.

We can do this 2 ways; through the menu system "Load Design", "Data 7 Quick Condensed" or using the icon shown below

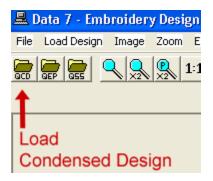

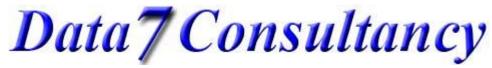

Then simply choose your design from the "Design gallery", shown below, by clicking on the icon and clicking OK. Double clicking on the icon will also load the design without the need to click OK.

🛢 Data 7 EDS - Design Gallery 🧕 My Computer ^ Make 🗄 🎎 3½ Floppy (A:) lcon 🗄 🍩 Local Disk (C:) 🗄 🥪 data (D:) i Auto 主 🚞 76ed9dc6904bcd835a4 Icons 🗄 🛅 Adobe Illustrator CS3 🗄 🛅 adobeplugins 🚞 Basic 7 Load 🗄 🛅 BC7 🗄 🛅 bunkhouse pics 🛅 depends No Icon Available: 🗄 🗁 Designs DR1.QCD JUNCTION 29 🗄 🛅 EDS 🛅 emailtemplates ES GTC pics 🗄 🛅 Install 🗄 🚞 iTunes JUNCTION 25 🗄 🛅 old profiles NOTOR CO. 🗄 🚞 photos 🕀 🛅 Product Images 🗄 🚞 Projects 🛅 QB 🗄 🛅 QUICKENW 🛅 RJC EMail 🗄 🛅 RU 🛅 signitures 🗄 🛅 TUK 🛅 Videos 🛅 Web Backups 18518 Cancel H Q DVD Drive (E:) < > File d:\designs\column stitch help.qcd Filter By Format Data 7 Quick Condensed (QCD) •

Designs Found: 28 Filter: Data 7 Quick Condensed (QCD) d:\designs\column stitch help.qcd

For this example we'll use the test design we used to create columns. Later tutorials will show actual designs digitised from images scanned or loaded. See the "How to digitised using images tutorial"

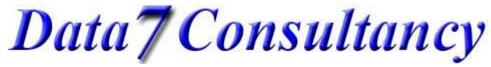

Now our design is loaded as shown below:-

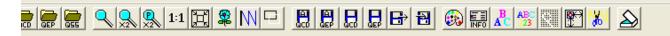

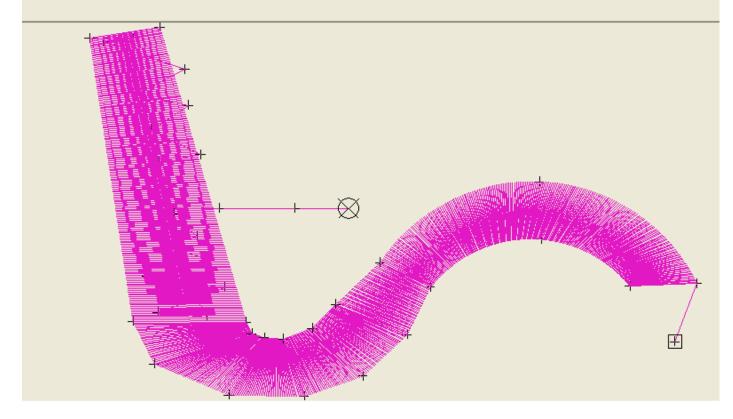

## Step 3: Save design as expanded

Now we have our digitised or condensed design loaded (you'll note the condensed stitch points highlighted as black crosses) we need to save it as an expanded design before we can export to a machine format. We can do this 2 ways. Firstly using the menu system as follows: "File", "Save Expanded As", shown below or using the "Save

| Ехра               | inded As" icon        |  |  |  |
|--------------------|-----------------------|--|--|--|
| 🚨 I                | )ata 7 - Embroidery I |  |  |  |
| File               | Load Design Image Z   |  |  |  |
| N                  | ew                    |  |  |  |
| S                  | ave Condensed         |  |  |  |
| S                  | Save Condensed As     |  |  |  |
| S                  | Save Expanded         |  |  |  |
| S                  | ave Expanded As       |  |  |  |
| Pi                 | rinter Setup          |  |  |  |
| Pi                 | rint Window           |  |  |  |
| Save Window As BMP |                       |  |  |  |
| A                  | lphabet Maintenance   |  |  |  |
| Fi                 | ll Pattern Editor     |  |  |  |
| E                  | xit                   |  |  |  |

# Data7Consultancy

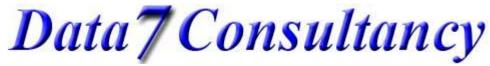

Once saved as expanded, the condensed design is unloaded and is replaced with the expanded version you just saved. The condensed version still remains as condensed saved on your drive to use later if needed for editing etc... See the "Editing condensed designs tutorial"

Step 4: (Exporting designs to machine formats)

Having created our "Quick Expanded Design" we are now ready to export it to one of the 20 or so support embroidery machine formats (listed at the end of this tutorial)

There are several ways to export our expanded design which are:-

1. Using the Menu system shown below:-

| Disc                 | Monogram | Digitize | Tools |  |
|----------------------|----------|----------|-------|--|
| Ex                   | port     | F11      |       |  |
| Import               |          | F12      |       |  |
| Export Loaded Design |          |          |       |  |

- 2. Menu shortcut "F11"
- 3. Toolbar Icon
  - Ð
- 4. Export direct from screen. To activate, simply right mouse click anywhere on the canvas to see the content menu as show below and select "Export Loaded Design"

|   | Point Edit           |   |
|---|----------------------|---|
|   | Zoom In              |   |
|   | Mark Block           |   |
|   | Modify Block         |   |
|   | Mark/Modify Block    |   |
|   | Delete Block         |   |
|   | Remove Markers       |   |
|   | Save Design Palette  |   |
| ~ | Show Colour Palette  |   |
|   | Design Values        |   |
|   | Zoom                 | × |
| ~ | Show Stitch Points   |   |
|   | Export Loaded Design |   |

For options 1, 2 or 3 you'll be prompted to choose the expanded design you want to export as the dialog box shows below. Simply choose the design to export

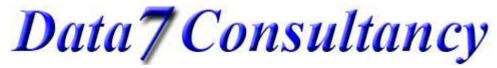

www.data7consultancy.com Data 7 EDS

How to export your digitised design to a machine format for embroidering

| Export Design                                     |                                                                                                    |                         |                                                                                                    | ? 🗙    |
|---------------------------------------------------|----------------------------------------------------------------------------------------------------|-------------------------|----------------------------------------------------------------------------------------------------|--------|
| Look in:                                          | 🛅 Designs                                                                                                    |                         | ▼ ← È 📸                                                                                                    |        |
| My Recent<br>Documents<br>Desktop<br>My Documents | <ul> <li>100</li> <li>aaa</li> <li>ABC Designs</li> <li>aKate</li> <li>ART</li> <li>ASD</li> <li>Barudan</li> <li>base9</li> <li>Border</li> <li>CACK</li> <li>CITYBOLD</li> <li>CND</li> <li>ColourIssue</li> </ul> |                         | Up One Level<br>Copy of DSB<br>demotests<br>DesignSendRGB<br>DSB<br>DST<br>DSZ<br>EMD<br>EUROBOLD<br>EXP<br>EXP Issues<br>F1<br>HUS<br>JEF |        |
| My Computer                                       | <                                                                                                    |                         |                                                                                                    | >      |
| <b>S</b>                                          | File name:                                                                                                    |                         |                                                                                                    | Open   |
| My Network<br>Places                              | Files of type:                                                                                                    | Data 7 Expanded (*.QEP) | <b>_</b>                                                                                                    | Cancel |

If option 4 is used then there is no need to choose a design as the design loaded will be exported.

Once your design is chosen you'll see the "Export Design" dialog screen appear as shown below:-

| Export Design: D:\DESIGNS\COL                                                                                                    |                                |                                 | - I [                                 | Right click mouse on design to      |
|----------------------------------------------------------------------------------------------------|--------------------------------|---------------------------------|---------------------------------------|-------------------------------------|
| 🖬 X 🛃 🔹 33                                                                                                    | Colour Exit                    | 😲 🖣 About 📑 📲                   | MM                                    | activate Menu                       |
| Designs Location                                                                                                    | Designs :522                   |                                 |                                       | T.                                  |
| BC7     bunkhouse pics     depends     Designs     De EDS     emailtemplates                                                                                                    |                                |                                 |                                       |                                     |
| ES                                                                                                    | 0.pes - Sti:3526 - Clr:4       | 0.gep - Sti:3524 - Clr:4        | 0000n123.gep - Sti:19465 - C          | r:8 0000n127.gep - Sti:161 - Clr:1  |
| GTC pics     GTC pics     GTC pics     GTC pics     GTC pics     GTC pics     Install     GTC pics     Install     GTC pics     Install     GTC pics     Install     GTC pics     Install     GTC pics     Install |                                | KNUKA                           | 3035                                  |                                     |
| ⊕-      photos     ⊕-      Product Images                                                                                                    | 0000n168.gep - Sti:129 - Clr:1 | 0000n173.gep - Sti;268 - Clr:1  | avæv<br>0000n27.gep - Sti:126 - Clr:1 | 0000n54.gep - Sti:120 - Clr:1       |
|                                                                                                    | ****                           | -ate-                           |                                       |                                     |
| III III                                                                                                    | 0000n81.gep - Sti:223 - Clr:1  | 0000n87.gep - Sti:133 - Clr:1   | 0001.gep - Sti:11381 - Clr:3          | 0001.u01 - Sti:11384 - Clr:3        |
| Videos     Web Backups     DVD Drive (E:)     O Drive (F:)     Evenents (G:)                                                                                                    |                                |                                 |                                       |                                     |
| < >                                                                                                    | 0002.gep - Sti:11380 - Clr:3   | 0003557.gep - Sti:25919 - Clr:9 | 0003557.u01 - Sti:25928 - Cli         | :9 000bearhug.gep - Sti:31758 - 🖉 💌 |
| File Name COLUMN STITCH HELP                                                                                                    | <b>_</b>                       |                                 | Width:<br>Height:                     |                                     |
| Visit www.data?consultancy.com for more information                                                                                                    |                                |                                 |                                       |                                     |
|                                                                                                    |                                |                                 |                                       | Version 2.0.122 W                   |

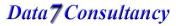

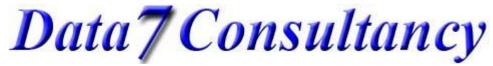

The above dialog screen allows you to choose what embroidery machine format to export to, where to save it and what name to call it.

Simply use the "Designs Location" browser to choose where you want to save the design

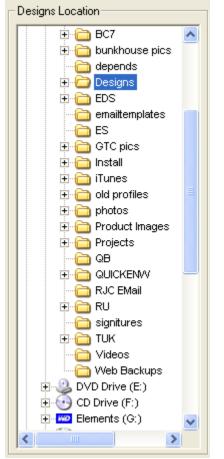

Use the "Format filter", shown below, to choose which format you want to export to.

| File Name     | 0.pes                                     | _        |  |  |
|---------------|-------------------------------------------|----------|--|--|
| Format Filter | Compucon (XXX)                            | •        |  |  |
|               | Bernina/Brother/Babylock/Simplicity (PES) |          |  |  |
|               | Compucon (XXX)                            |          |  |  |
|               | Data 7 Quick Expanded (*.QEP)             | Ξ        |  |  |
|               | Elna (EMD)                                | _        |  |  |
|               | Generations (VST)                         |          |  |  |
|               | Happy (TAP)                               |          |  |  |
|               | Janome (JEF)                              | _        |  |  |
|               | Janome (SEW)                              | <b>×</b> |  |  |

Enter the file name in the "File Name" box that you want to call your design.

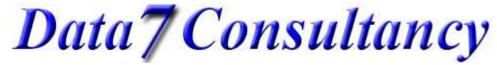

Once all above is selected simply click the "Process" or "Save" icon.

In this example I'll use the file name "Columns Design" and save as a Compucon's "XXX" format. The results are shown below:-

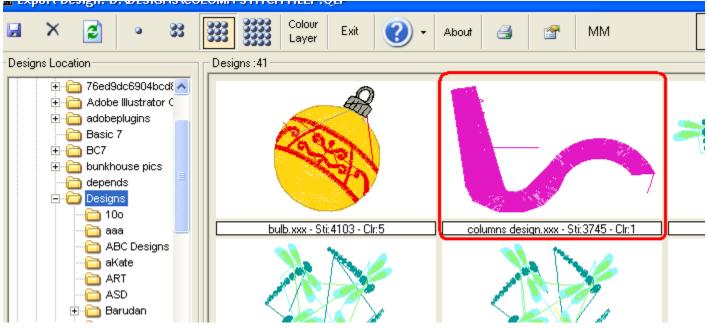

Once done simply click the "Exit" icon shown above to return to the Data 7 EDS system.

Data7Consultancy

Compatible formats for the Data 7 EDS:-

- 1. Data 7 Quick Expanded .QEP
- 2. Barudan DOS .U01
- 3. Babylock, Bernina, Brother .PES-
- 4. Compucon .XXX
- 5. Elna .EMD
- 6. Generations .VST
- 7. Happy .TAP
- 8. Janome .JEF
- 9. Janome .SEW
- 10. Melco .EXP
- 11. Pfaff .KSM
- 12. Pfaff .PCS
- 13. Pfaff .PCM
- 14. Tajima .DSB (Barudan stitch data)
- 15. Tajima .DST (Eltac stitch data)
- 16. Tajima .DSZ (Fortron stitch data)
- 17. Toyota .100
- 18. Wilcom Barudan .T03 (Barudan stitch data)
- 19. Wilcom Tajima .T01 (Eltac stitch data)
- 20. Wilcom Zangs .T04 (Fortron stitch data)
- 21. Wilcom ZSK .T05 (Fortron stitch data)